LINX S.R.L.

# **Istruzioni per l'installazione ed uso del programma OMNICARD (rel.5.2)**

**18/04/2016** 

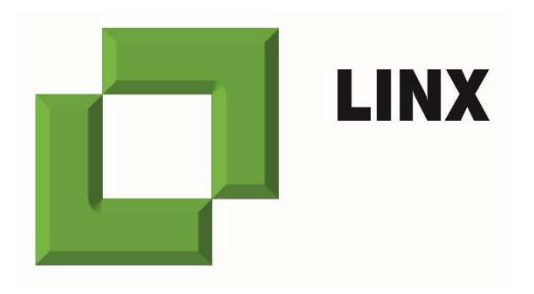

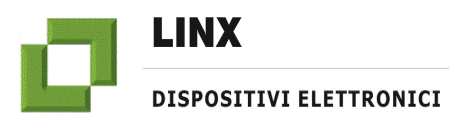

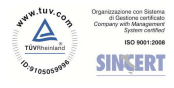

# **Istruzioni per l'installazione ed uso del programma OMNICARD (rel.5.2)**

#### **Sommario**

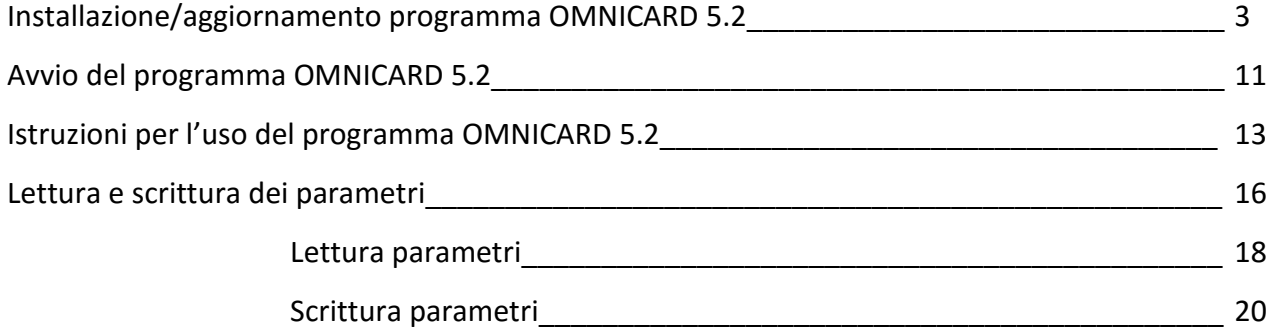

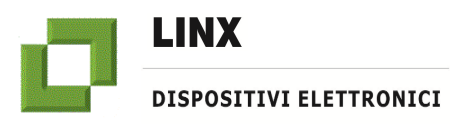

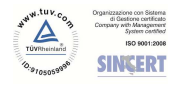

## **INSTALLAZIONE/AGGIORNAMENTO PROGRAMMA OMNICARD 5.2**

ATTENZIONE: le seguenti operazioni dovranno essere eseguite tramite un Personal Computer basato su sistema operativo Windows XP o superiore.

1. Aprire la pagina web all'indirizzo: http://serverlinx.it/

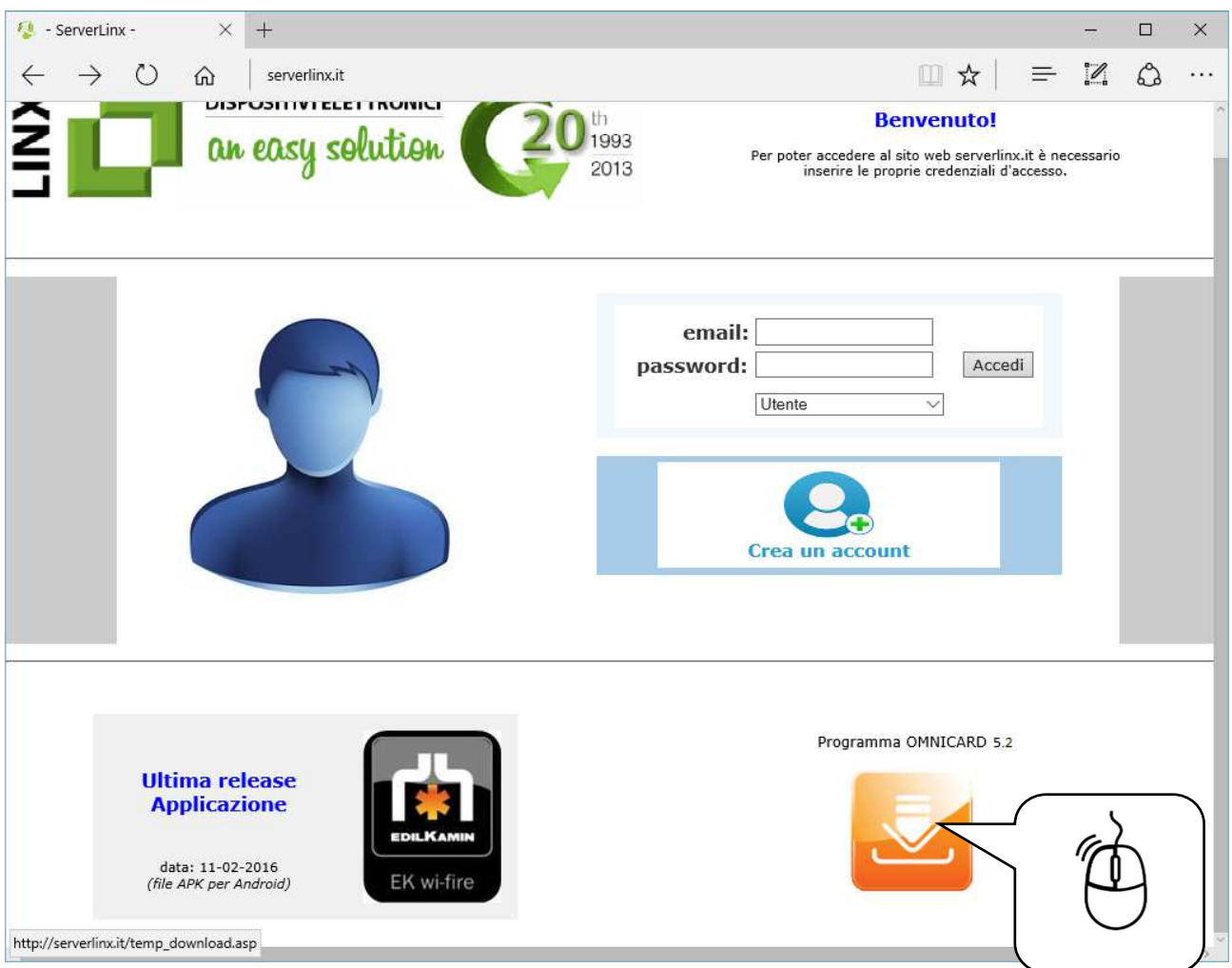

2. Click con il tasto sinistro del mouse sopra l'icona Programma OMNICARD 5.0 o superiori

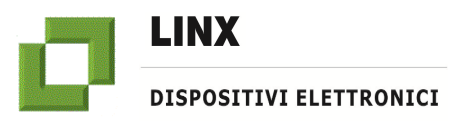

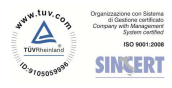

## **Istruzioni per l'installazione ed uso del programma OMNICARD (rel.5.2)**

3. Click con il tasto sinistro del mouse sopra il link "Clicca qui per scaricare" per avviare il download (oppure click con il tasto destro del mouse per salvare con nome nella destinazione desiderata).

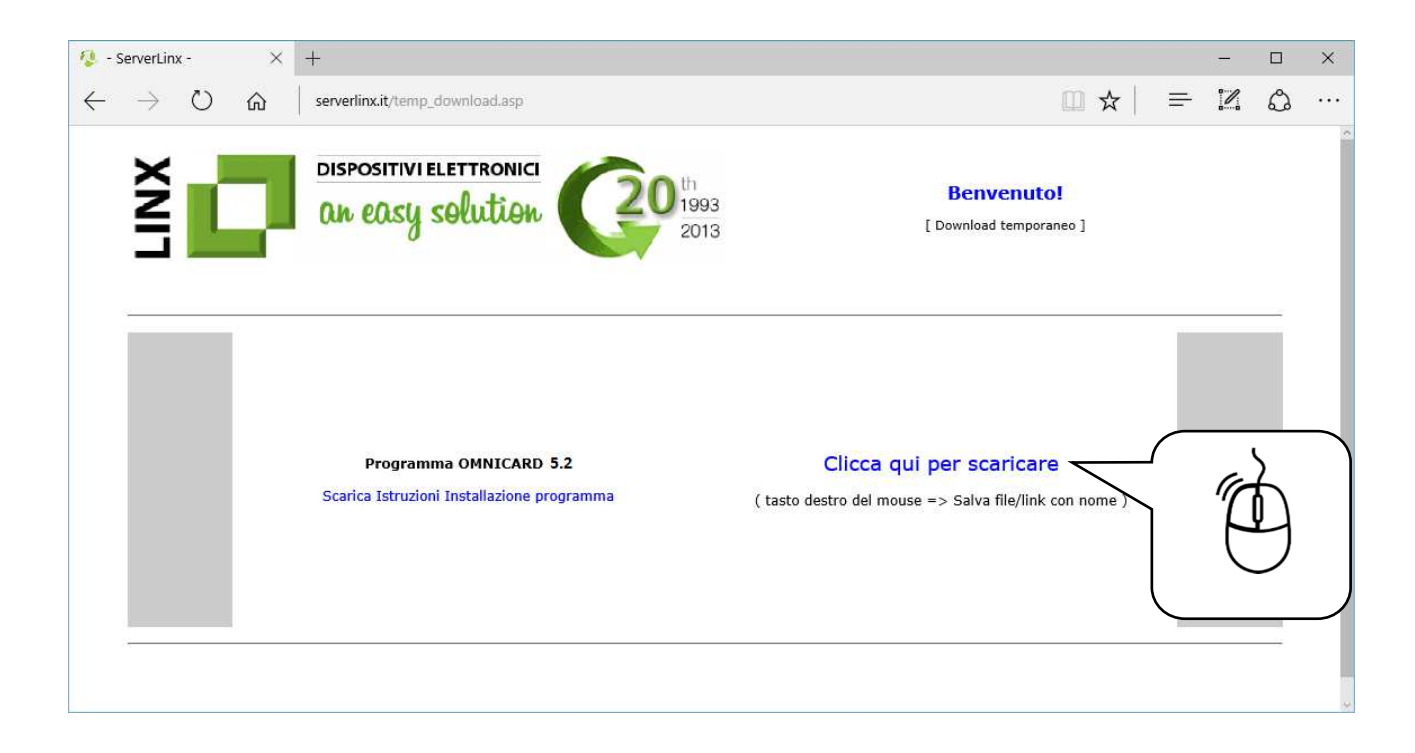

#### 4. Terminato il download aprire la cartella di destinazione salvataggio file

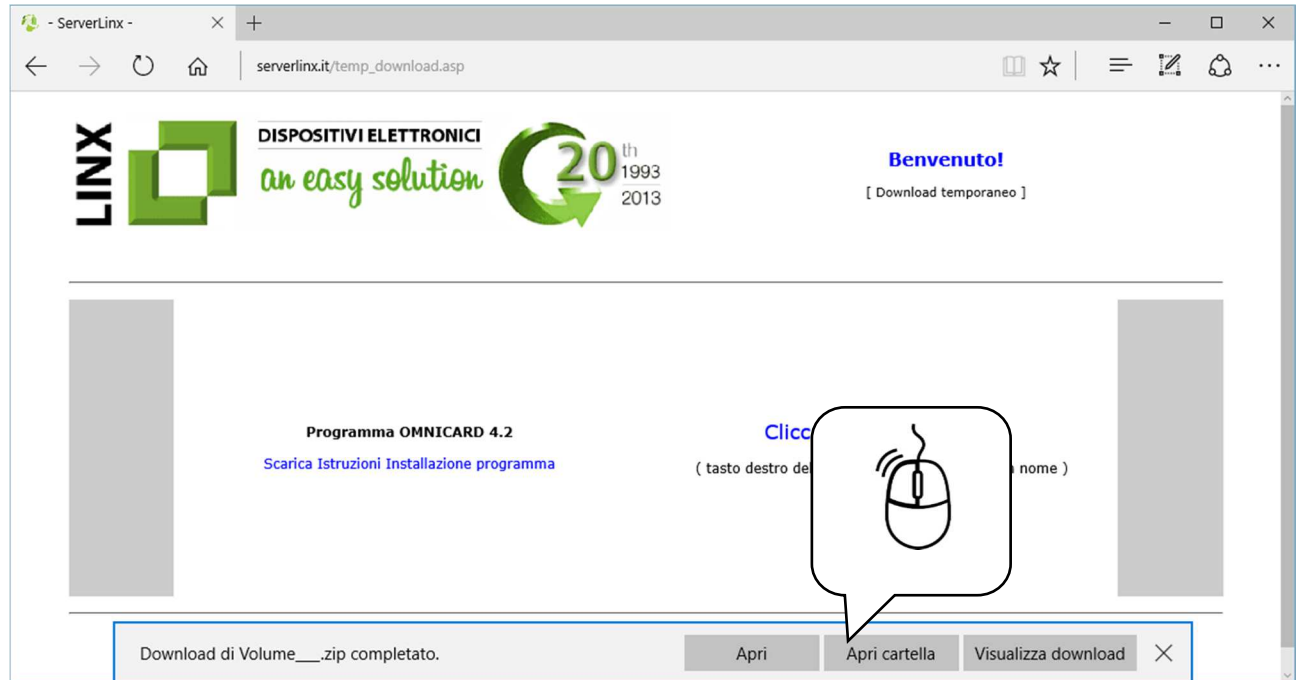

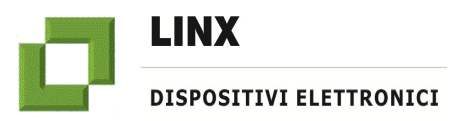

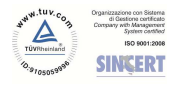

5. Premere il tasto destro del mouse dopo aver selezionato il file **Volume\_32bit\_50.zip**. Selezionare quindi la voce **Estrai tutto…** dal menù a tendina.

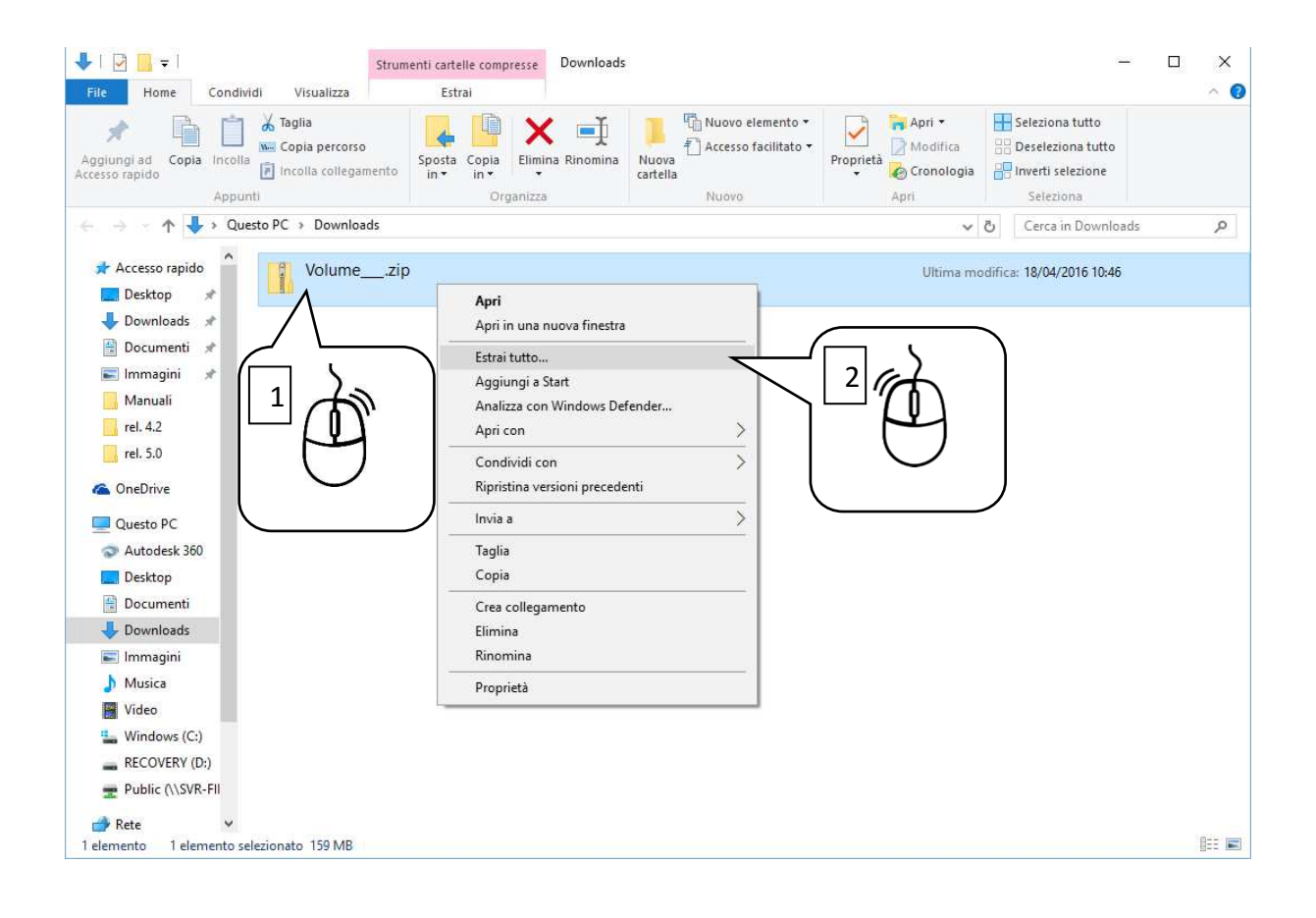

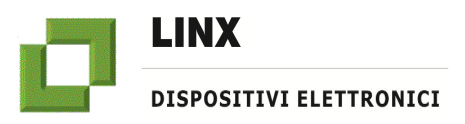

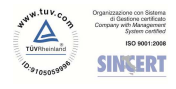

# **Istruzioni per l'installazione ed uso del programma OMNICARD (rel.5.2)**

6. Estrarre il contenuto del file compresso:

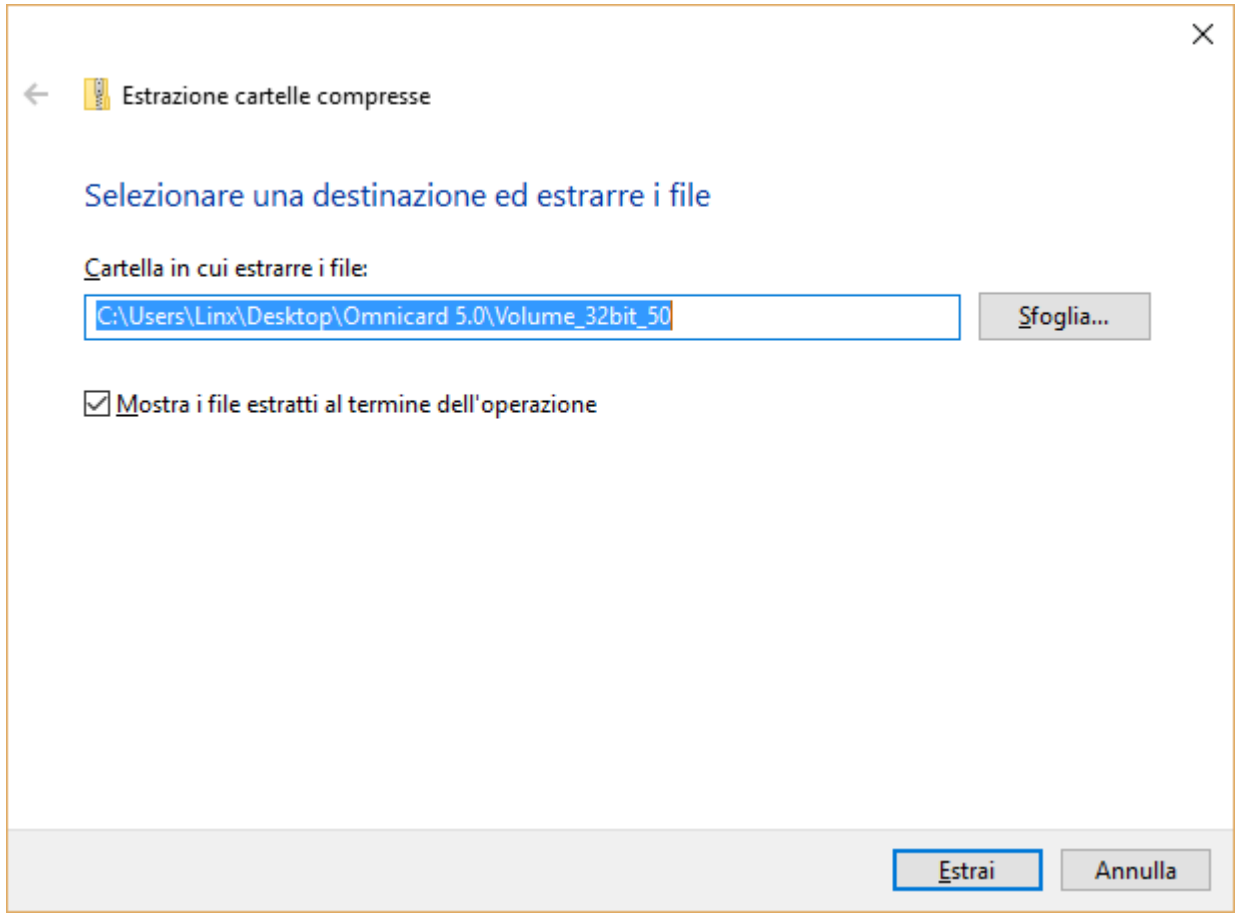

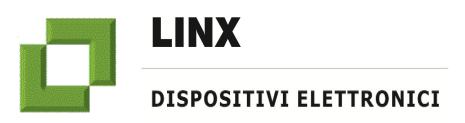

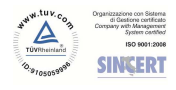

## **Istruzioni per l'installazione ed uso del programma OMNICARD (rel.5.2)**

7. Aprire la cartella **Volume\_32bit\_50** creata ed eseguire il file Setup.exe:

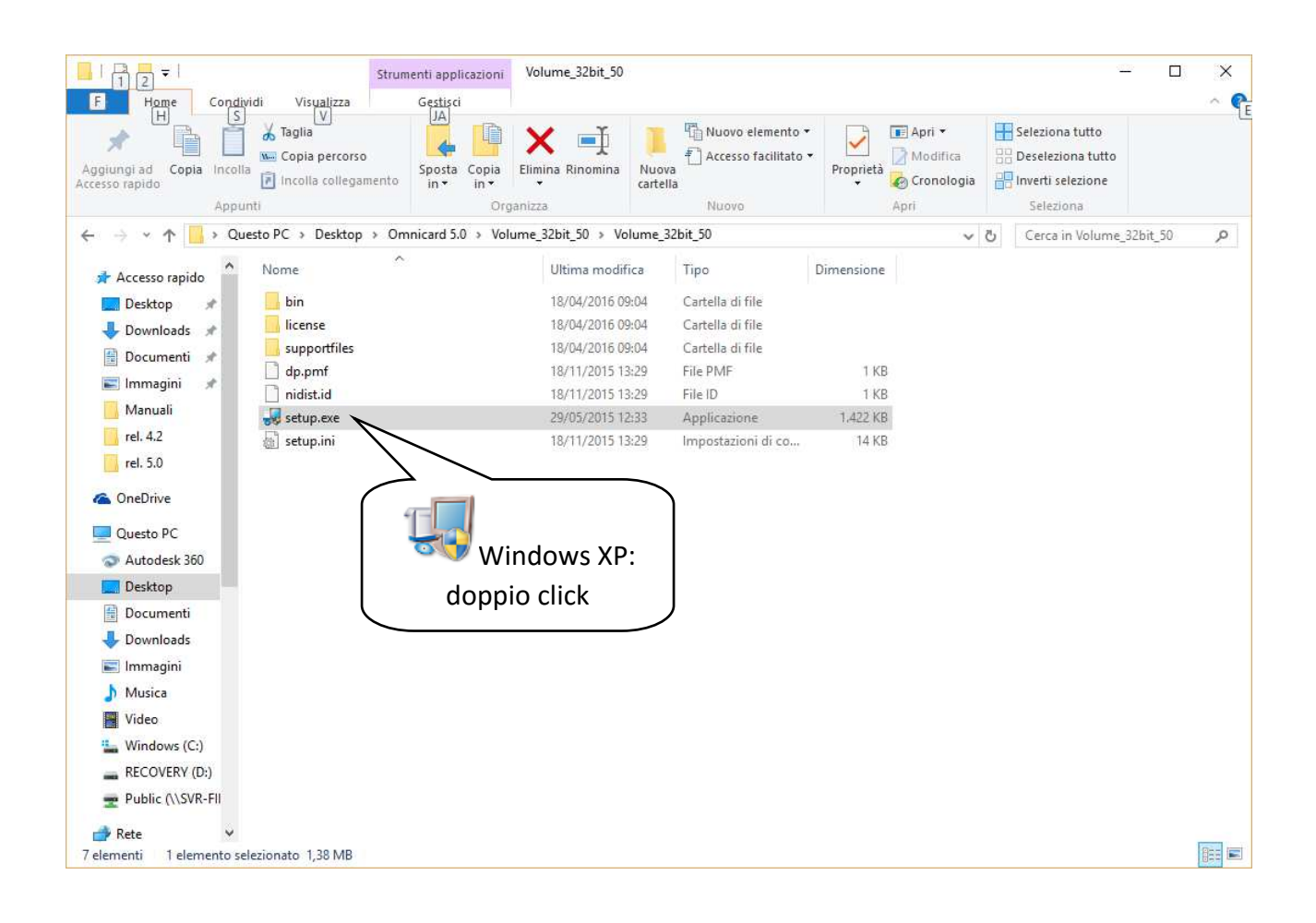

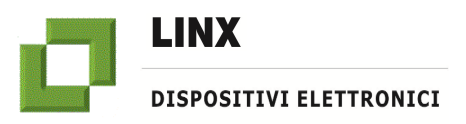

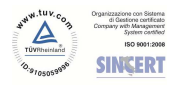

## **Istruzioni per l'installazione ed uso del programma OMNICARD (rel.5.2)**

Solo per Windows 7 o superiori: click con il tasto destro del mouse e selezionare "**Esegui come amministratore"**

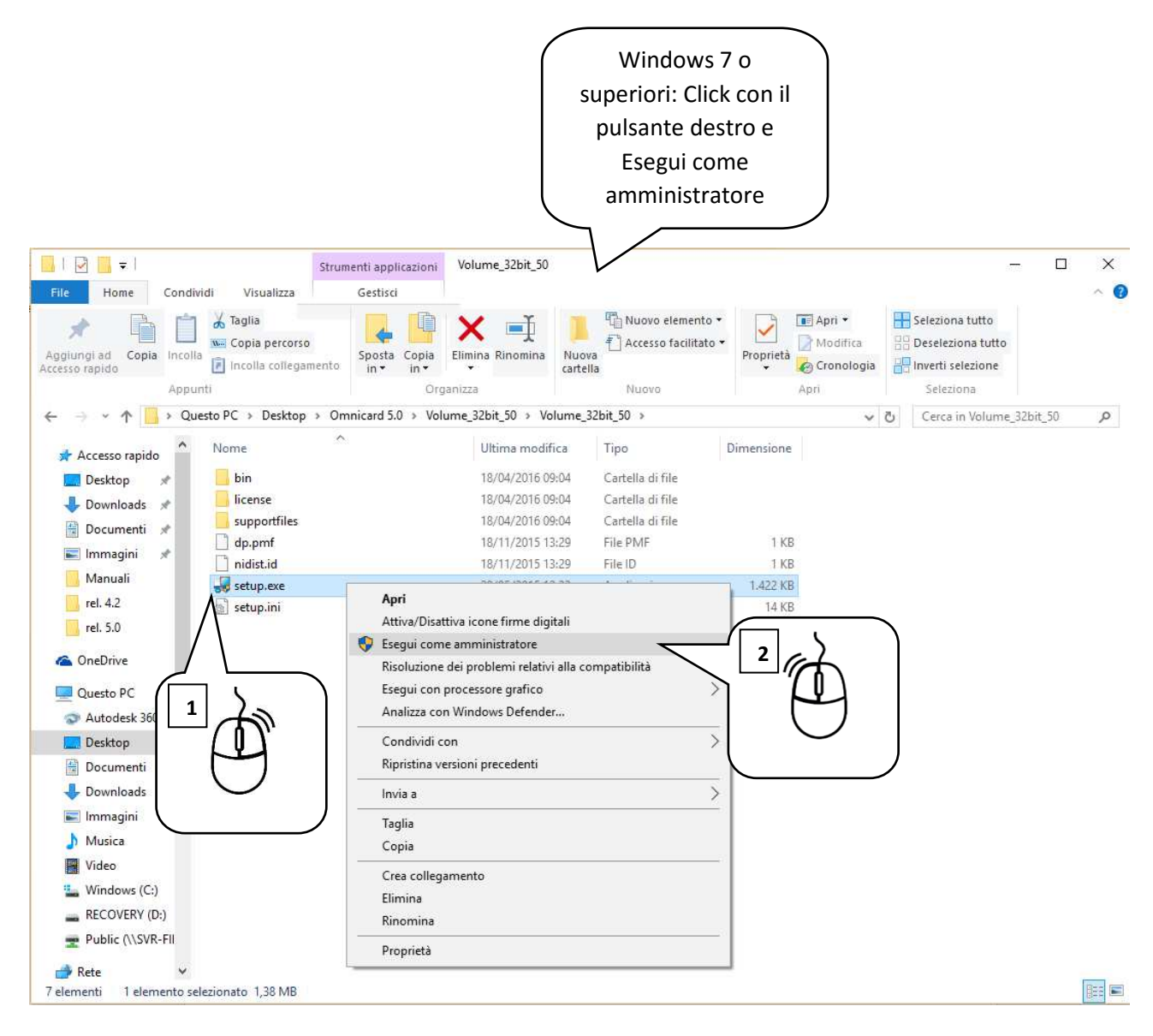

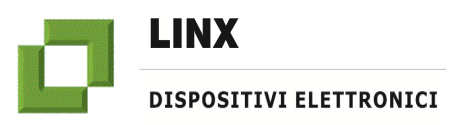

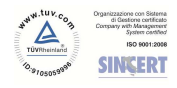

# **Istruzioni per l'installazione ed uso del programma OMNICARD (rel.5.2)**

8. All'apertura del programma di setup, selezionare **Next >>**

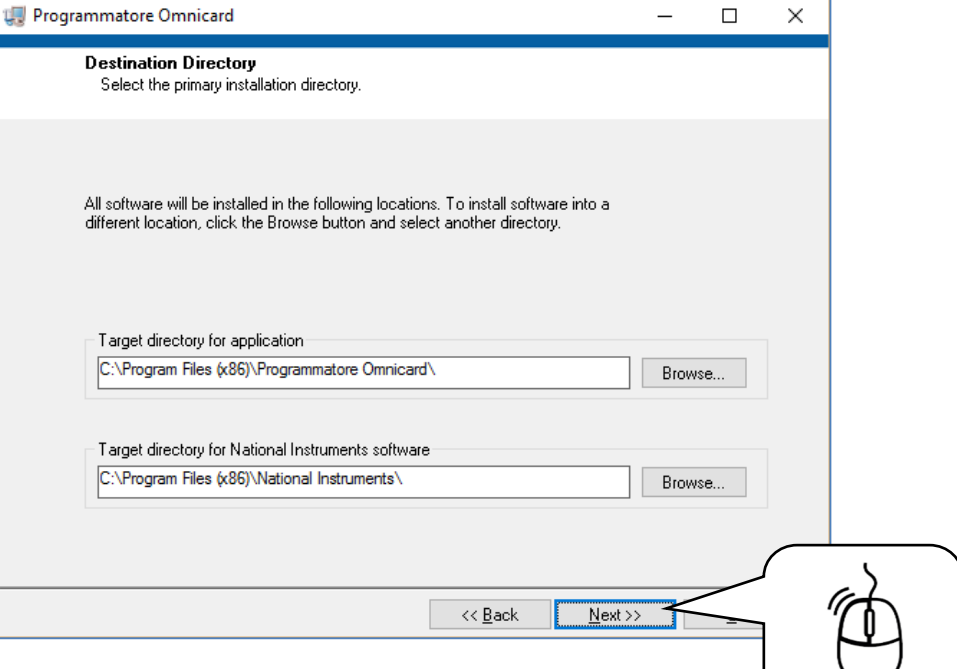

#### 9. Premere ancora **Next >>**

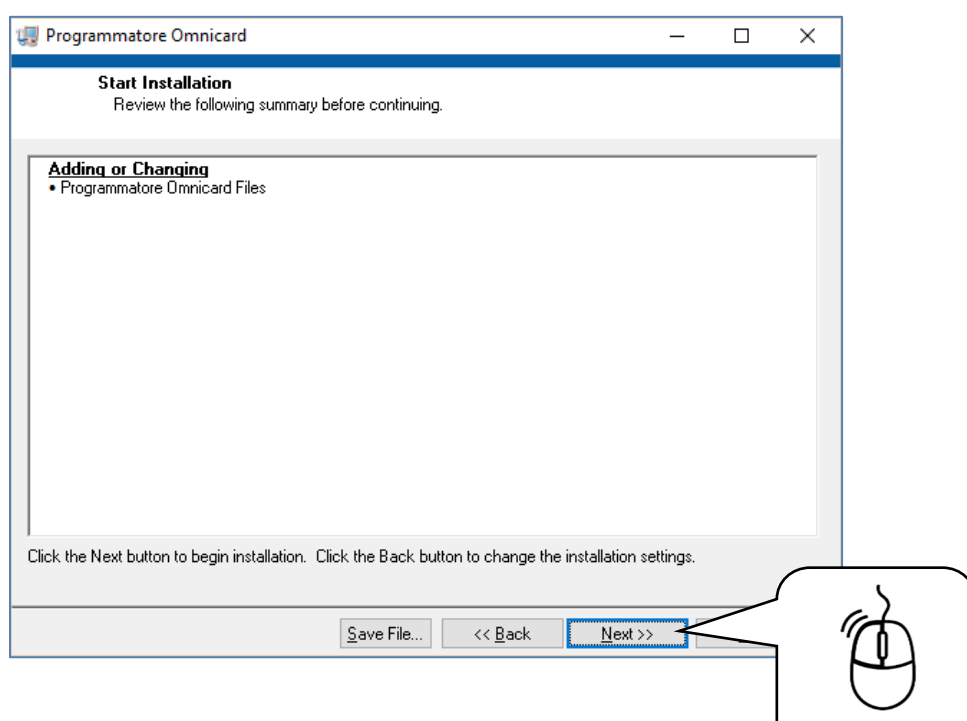

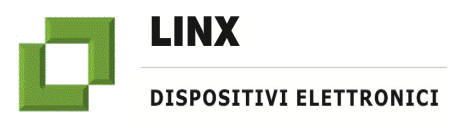

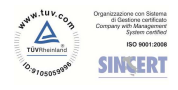

## **Istruzioni per l'installazione ed uso del programma OMNICARD (rel.5.2)**

Programmatore Omnicard  $\Box$  $\times$  $\sim$  <<  $\underline{\mathsf{Back}}$  .  $\Box$  $N$ ext >> T  $C$ ancel

#### 10. Attendere il completamento dell'operazione

11. Al termine dell'installazione premere **Finish**

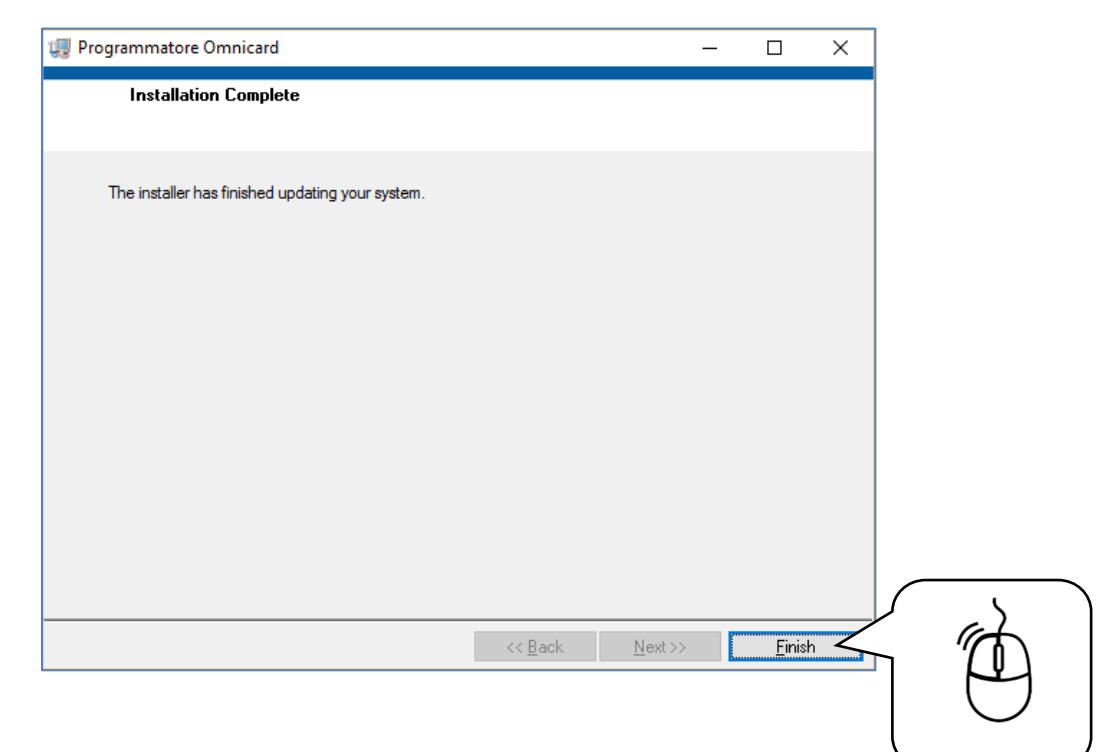

12. Riavviare il Personal Computer premendo su **Restart.**

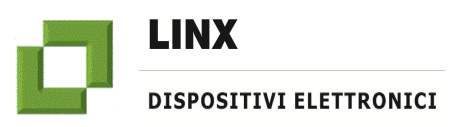

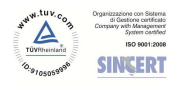

## **Istruzioni per l'installazione ed uso del programma OMNICARD (rel.5.2)**

## **AVVIO DEL PROGRAMMA OMNICARD 5.2**

1. Avviare il programma (esempio su Windows 10)

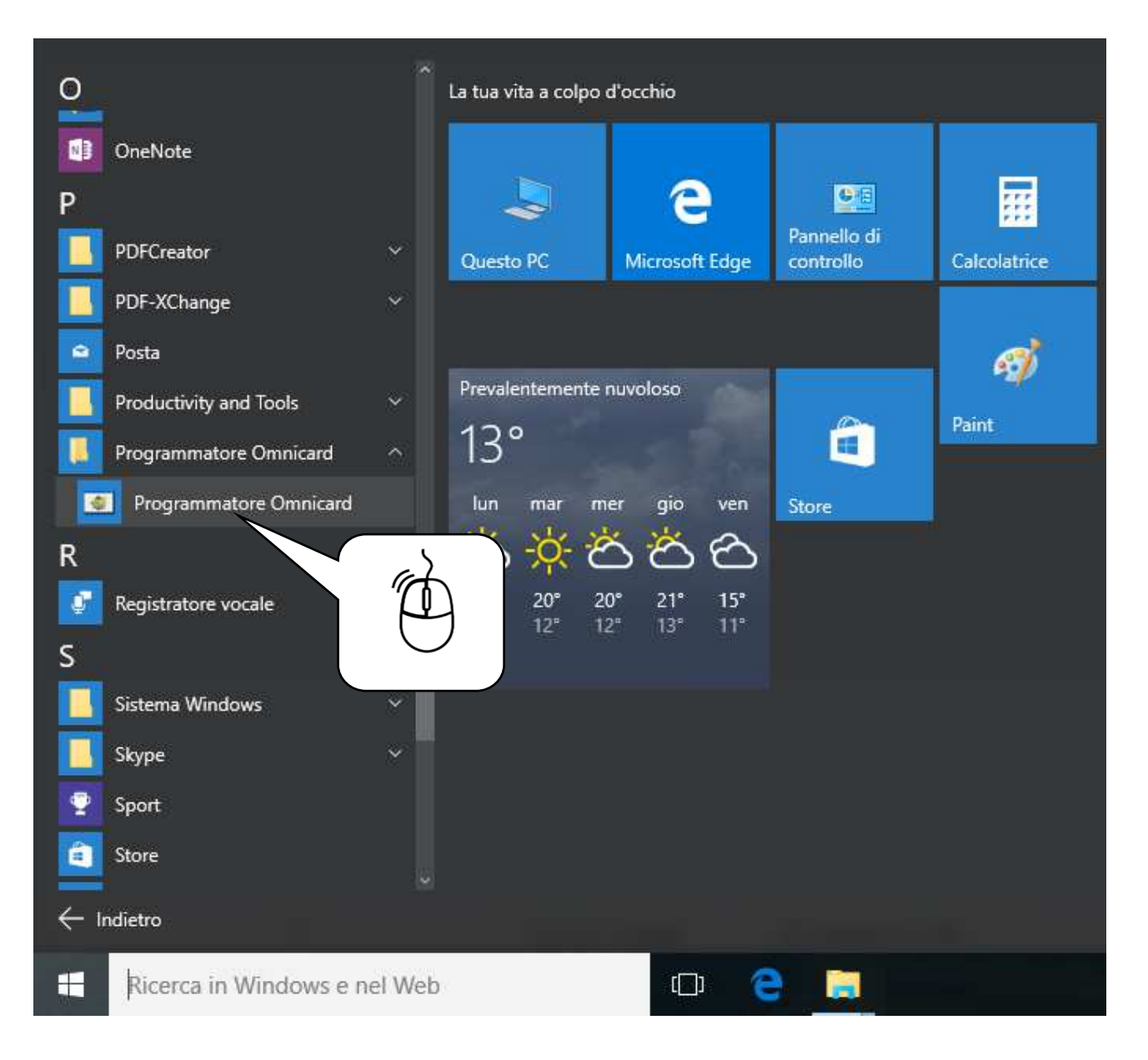

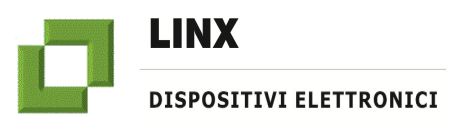

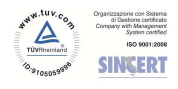

## **Istruzioni per l'installazione ed uso del programma OMNICARD (rel.5.2)**

2. Avviare il programma (esempio su Windows 8)

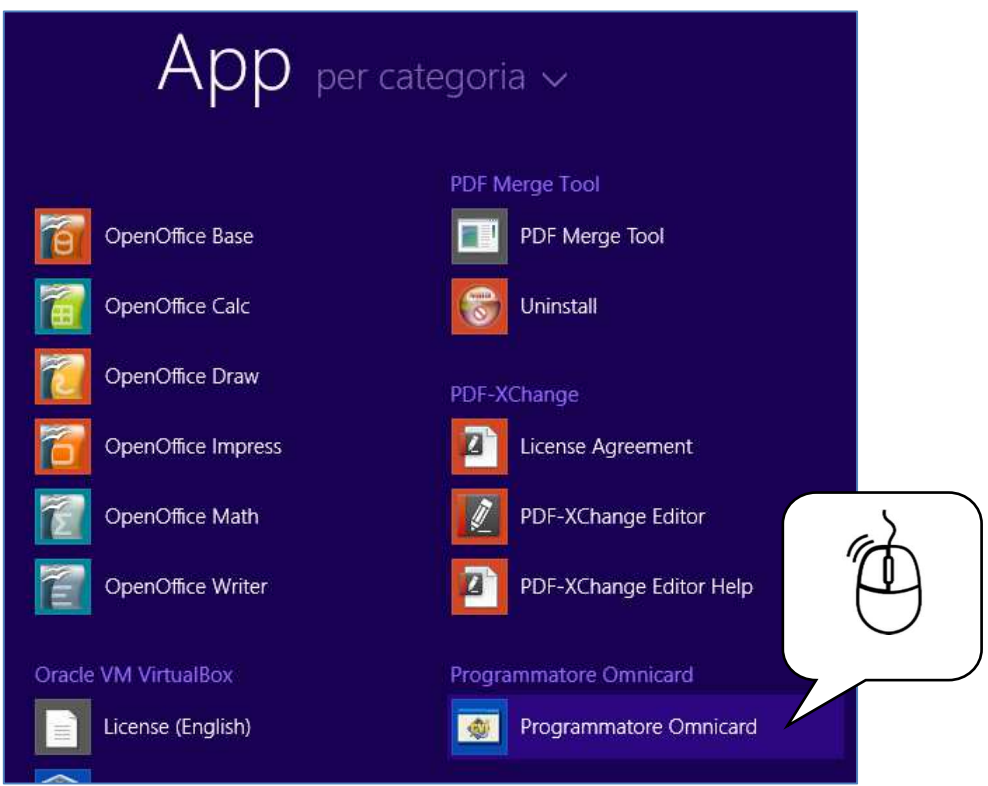

3. Avviare il programma (esempio su Windows XP/ Windows 7)

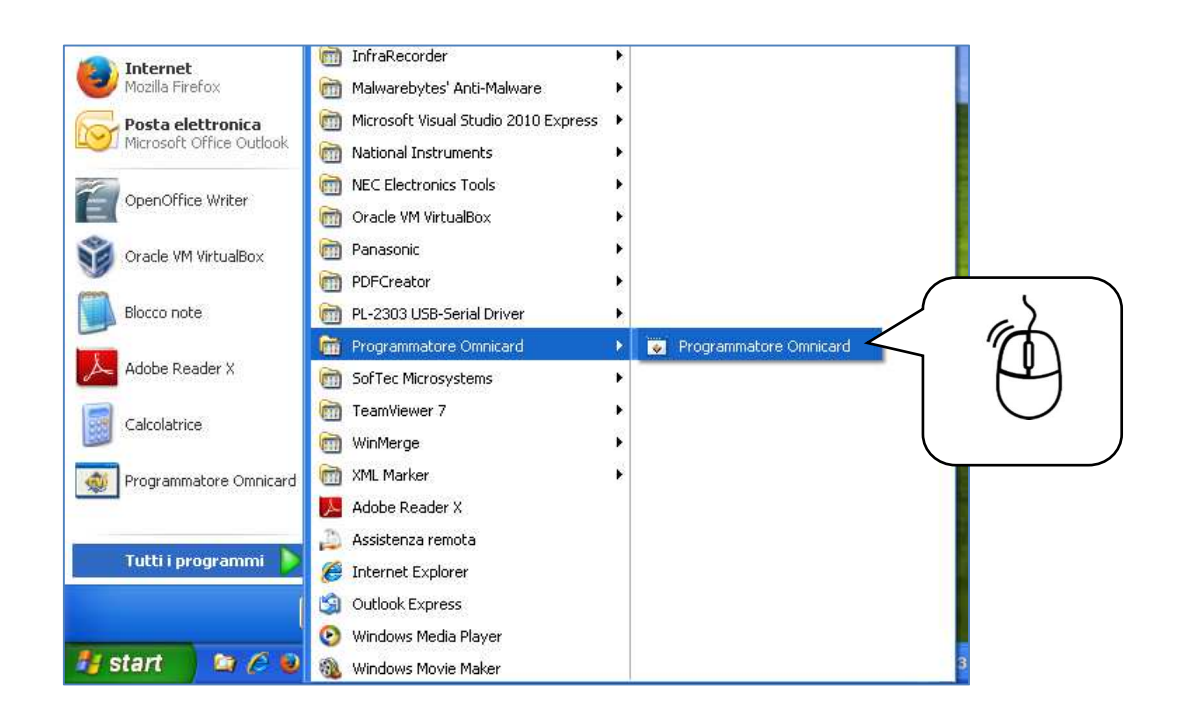

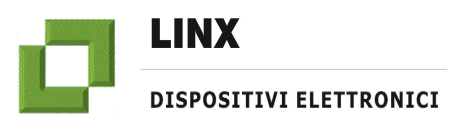

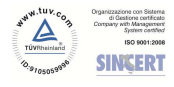

## **ISTRUZIONI PER L'USO DEL PROGRAMMA OMNICARD 5.2**

ATTENZIONE: le seguenti operazioni dovranno essere eseguite tramite un Personal Computer basato su sistema operativo Windows XP o superiore.

- 1. Se non è stato ancora fatto eseguire l'installazione del programma OMNICARD (vedi sezione precedente "**Istruzioni per l'installazione/aggiornamento del programma OMNICARD 5.2**")
- 2. Assicurarsi di aver accesso ad internet per permettere l'installazione automatica dei driver
- 3. Collegare l'apposito cavetto adattatore USB/RS232 al PC
- 4. Attendere che l'interfaccia presente all'interno del cavetto installi/aggiorni automaticamente i driver (se non vengono rilevati procedere all'installazione manuale utilizzando i driver contenuti nella cartella **FTDI USB-COM drivers**)
- 5. Eseguire l'applicativo **"Programmatore Omnicard"** (da icona Desktop o da menu programmi/ Programmatore Omnicard)
- 6. Al primo avviamento e/o in mancanza del collegamento del cavetto adattatore USB/RS232 al PC apparirà il seguente messaggio

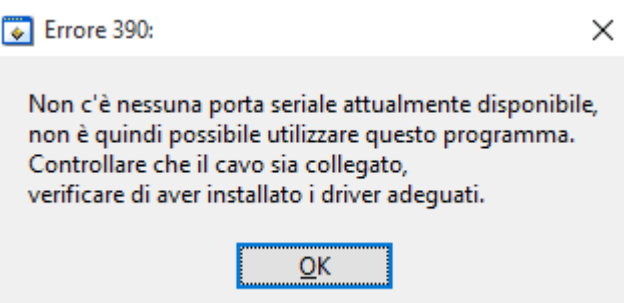

7. Premere OK

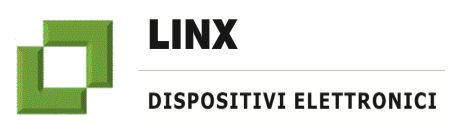

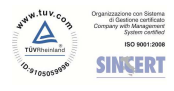

# **Istruzioni per l'installazione ed uso del programma OMNICARD (rel.5.2)**

8. Apparirà la pagina su scheda "Impostazioni"

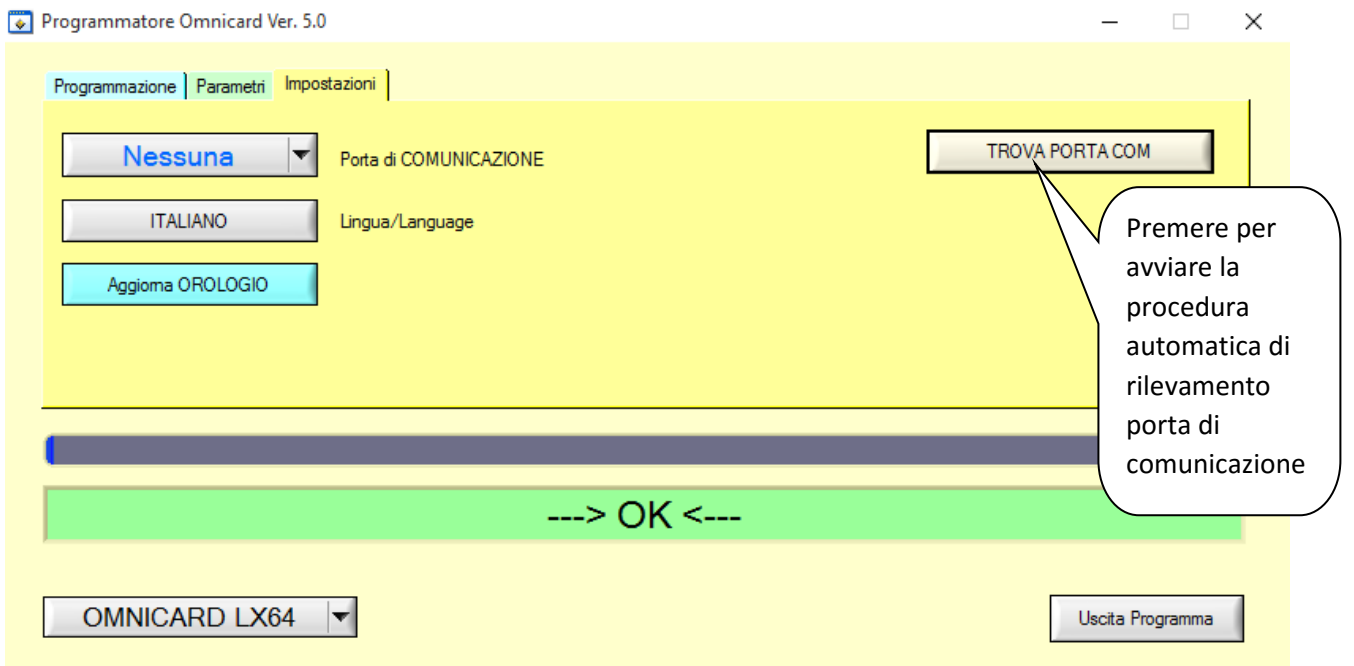

9. Premere il pulsante TROVA PORTA COM e seguire le istruzioni impartite dal programma

10. Selezionare la scheda "Programmazione"

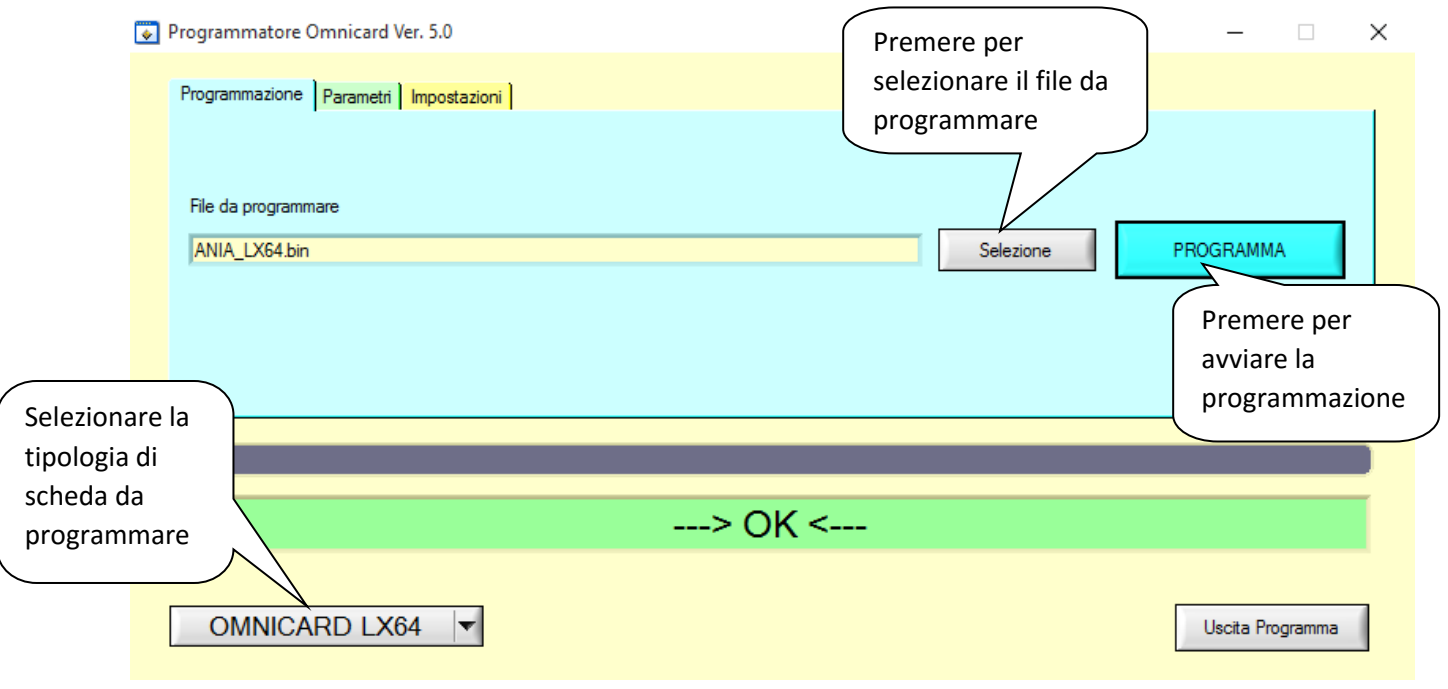

11. Impostare il modello di scheda corretto dal menu a tendina in basso

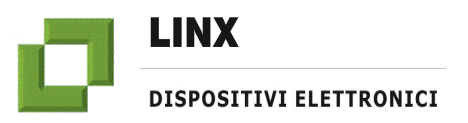

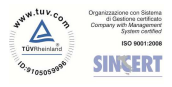

- 12. Premere il tasto "Selezione" per scegliere il file contenente il firmware da utilizzare per la programmazione
- 13. Assicurarsi che la scheda non sia alimentata
- 14. Premere il tasto PROGRAMMA
- 15. Alimentare la scheda
- 16. La procedura di download del firmware si avvierà e concluderà automaticamente indicando al termine, se la scheda è stata programmata correttamente oppure se vi sono stati errori durante la programmazione
- 17. LETTURA E SCRITTURA DEI PARAMETRI (con nuova versione 5.2 programma Omnicard) vedi pagine seguenti.

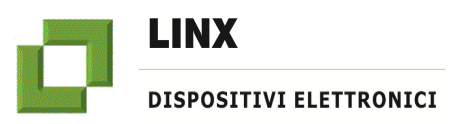

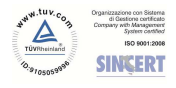

# **Istruzioni per l'installazione ed uso del programma OMNICARD (rel.5.2)**

## **LETTURA E SCRITTURA DEI PARAMETRI**

## *-SELEZIONE FILE PARAMETRI*

Con la nuova versione 5.0 o del programmatore Omnicard è stata introdotta la possibilità di leggere e scrivere i parametri delle schede selezionate.

1. Nella scheda "Parametri" premere il pulsante "Selezione" per selezionare il file da programmare.

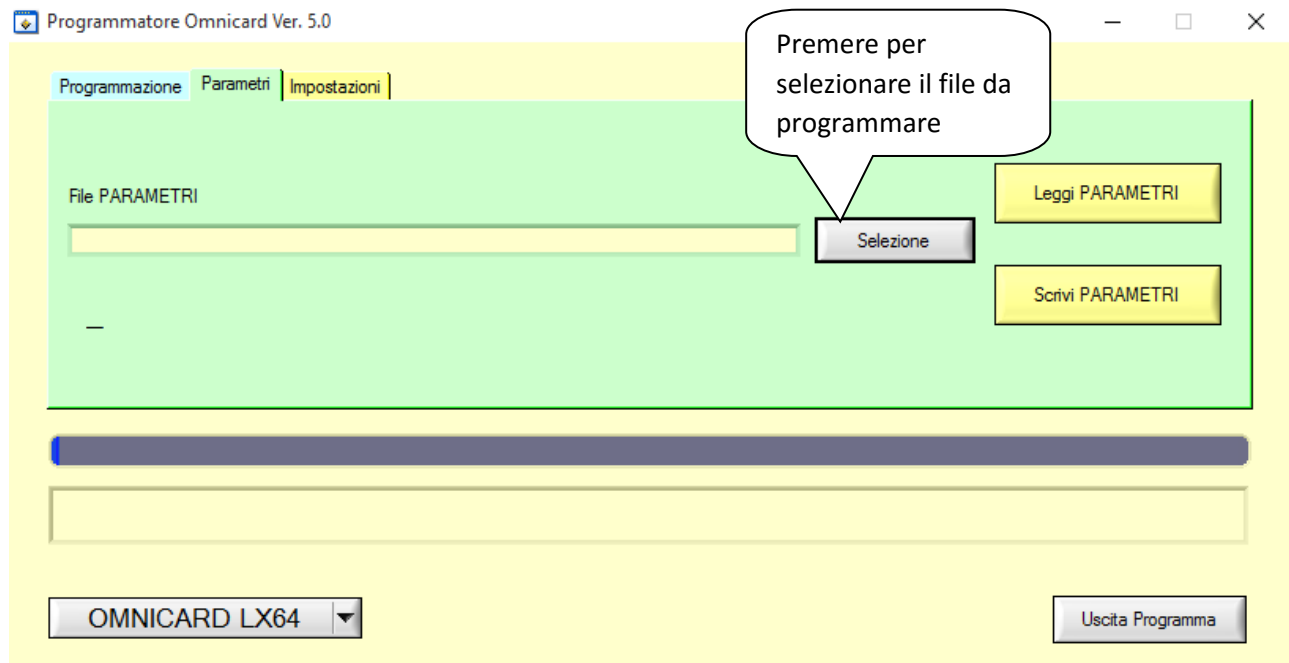

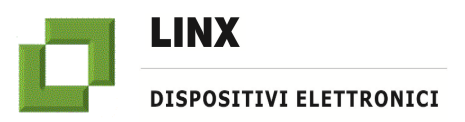

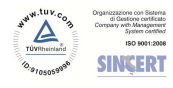

2. Selezionare un file esistente con estensione di tipo EEP o creare un nuovo file. Per creare un nuovo file premere il pulsante "Selezione" ed immettere direttamente nel riquadro "Nome file" il nome del nuovo file da creare il quale verrà salvato nella cartella/destinazione precedentemente scelta. (N.B: Il file viene creato una volta eseguita la lettura dei parametri). Premere su "OK".

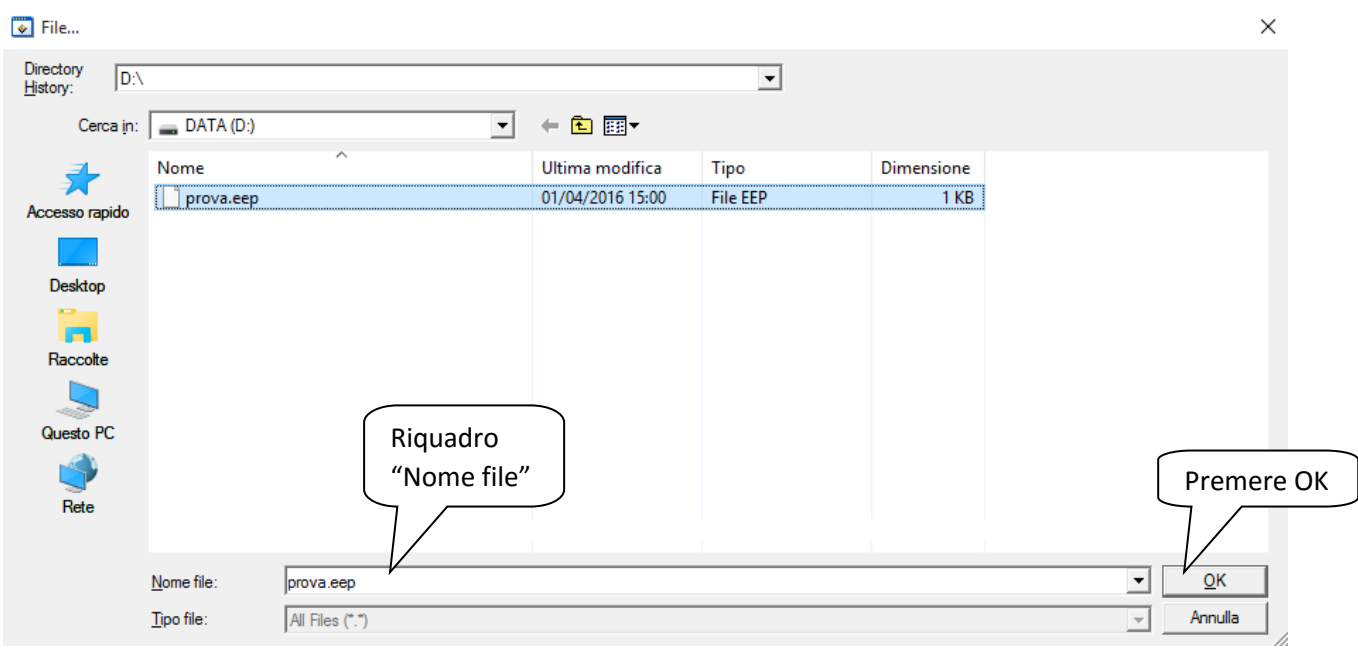

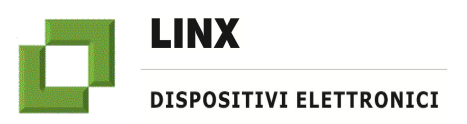

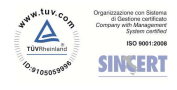

# **Istruzioni per l'installazione ed uso del programma OMNICARD (rel.5.2)**

## *-LETTURA PARAMETRI*

#### 1. Selezionato premere il pulsante "Leggi PARAMETRI".

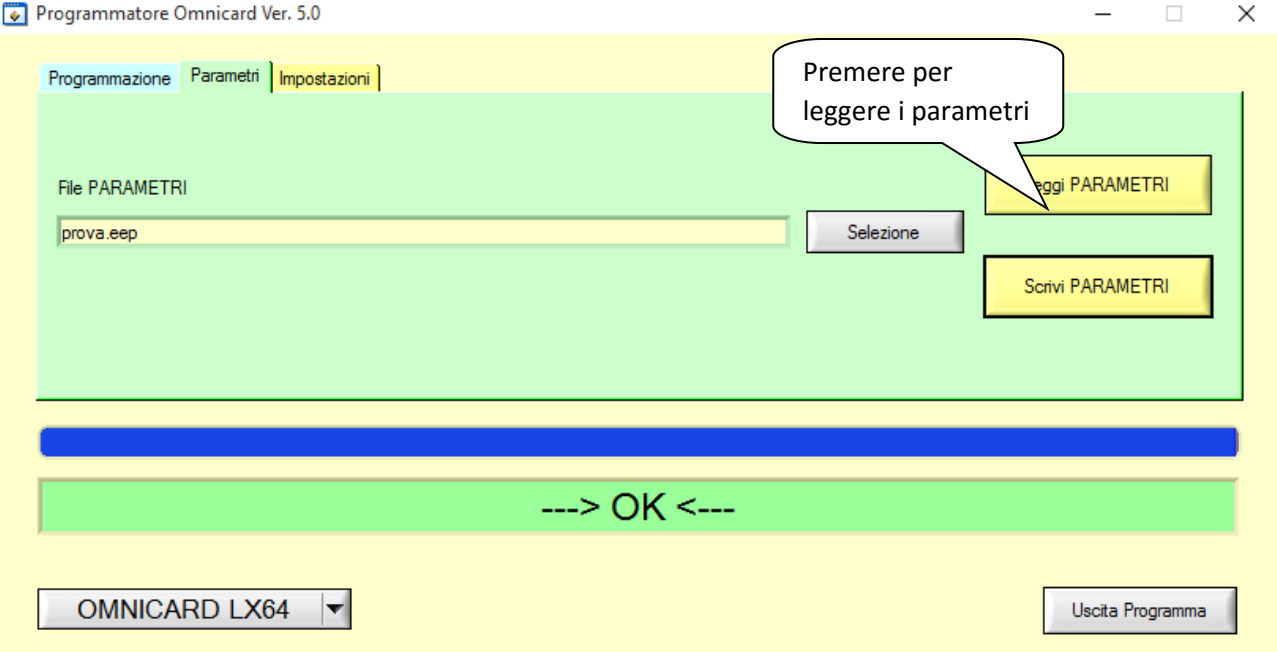

#### 2. Attendere pochi secondi per la lettura dei parametri (vedi barra blu).

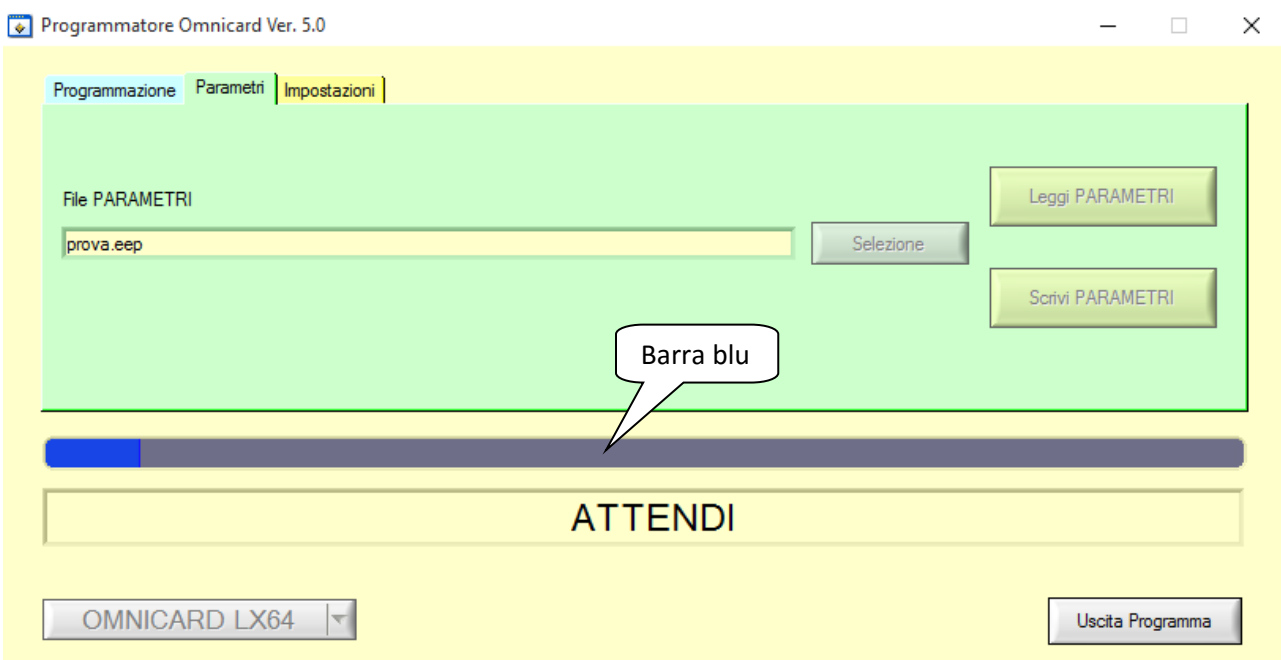

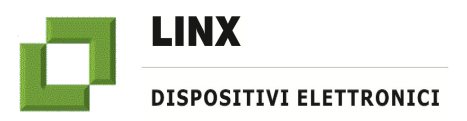

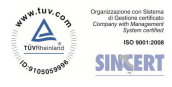

3. Terminata la lettura notare, nella barra di stato in basso, il testo " ---> OK <--- " il quale indica la corretta lettura dei parametri. Inoltre possiamo notare la versione del firmware installato.

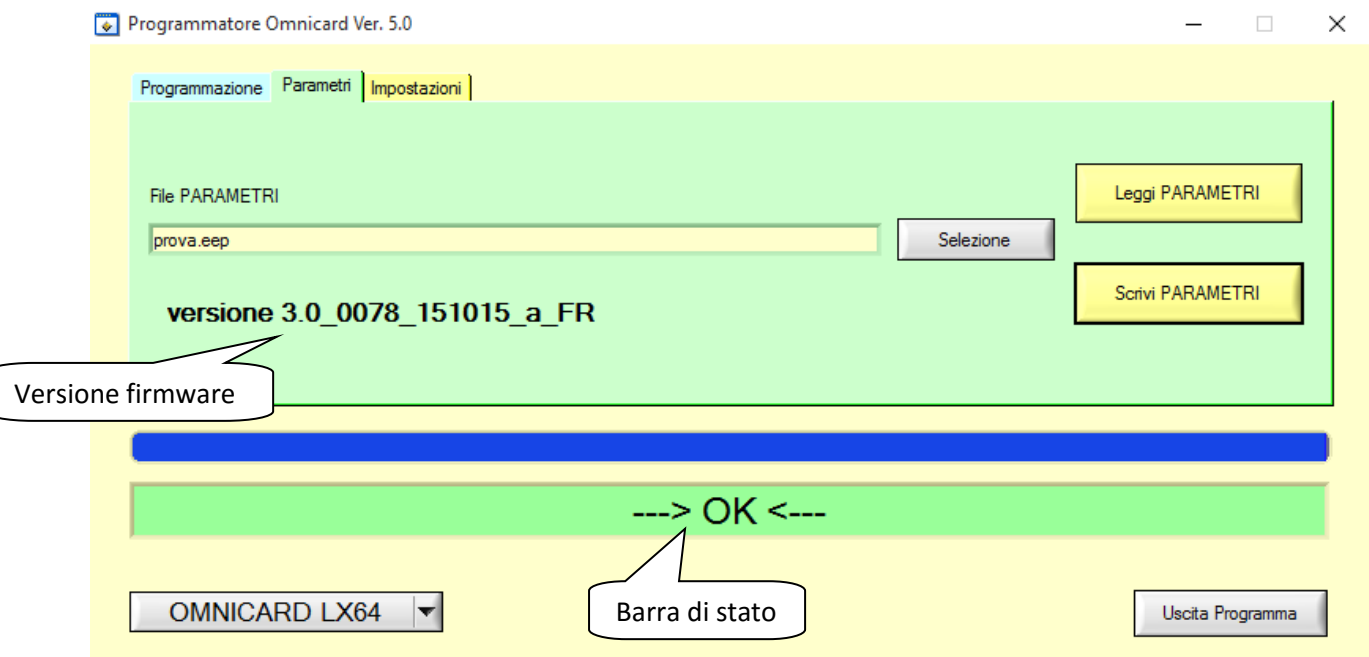

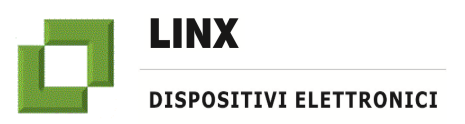

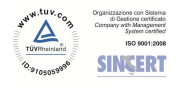

# **Istruzioni per l'installazione ed uso del programma OMNICARD (rel.5.2)**

## *-SCRITTURA PARAMETRI*

1. Dopo aver selezionato il file con estensione di tipo EEP (vedi sezione "SELEZIONE FILE PARAMETRI", premere nel pulsante "Scrivi PARAMETRI".

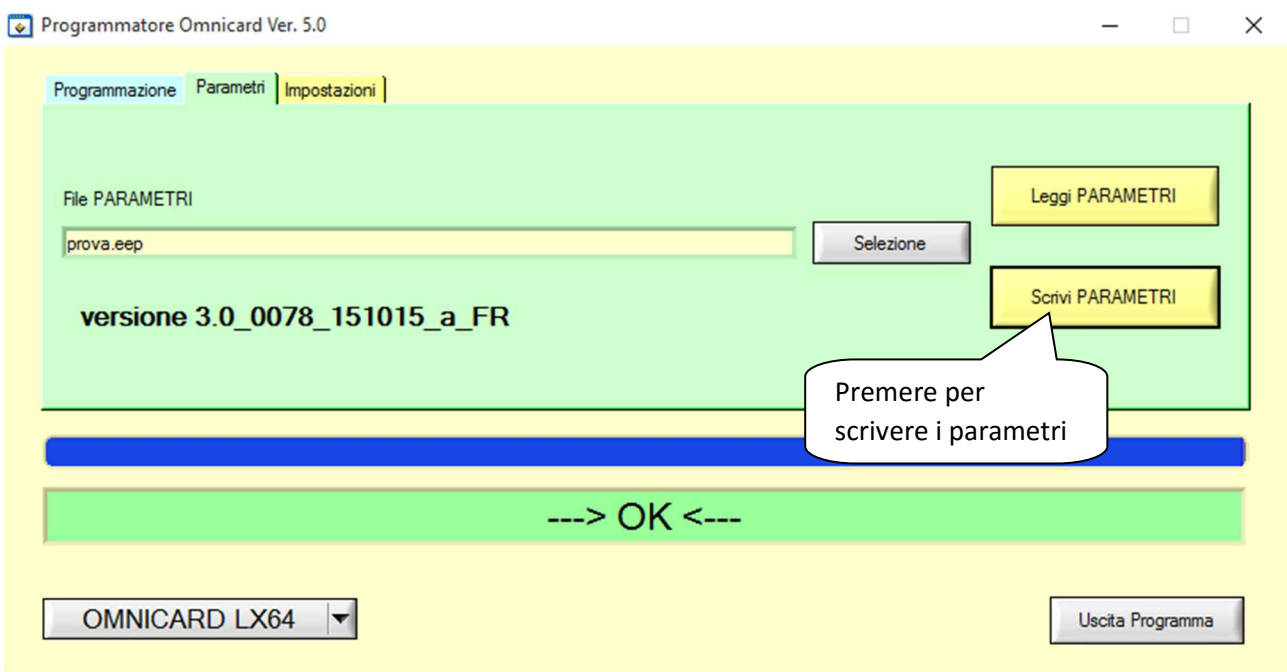

### 2. Attendere pochi secondi per la scrittura dei parametri (vedi barra blu).

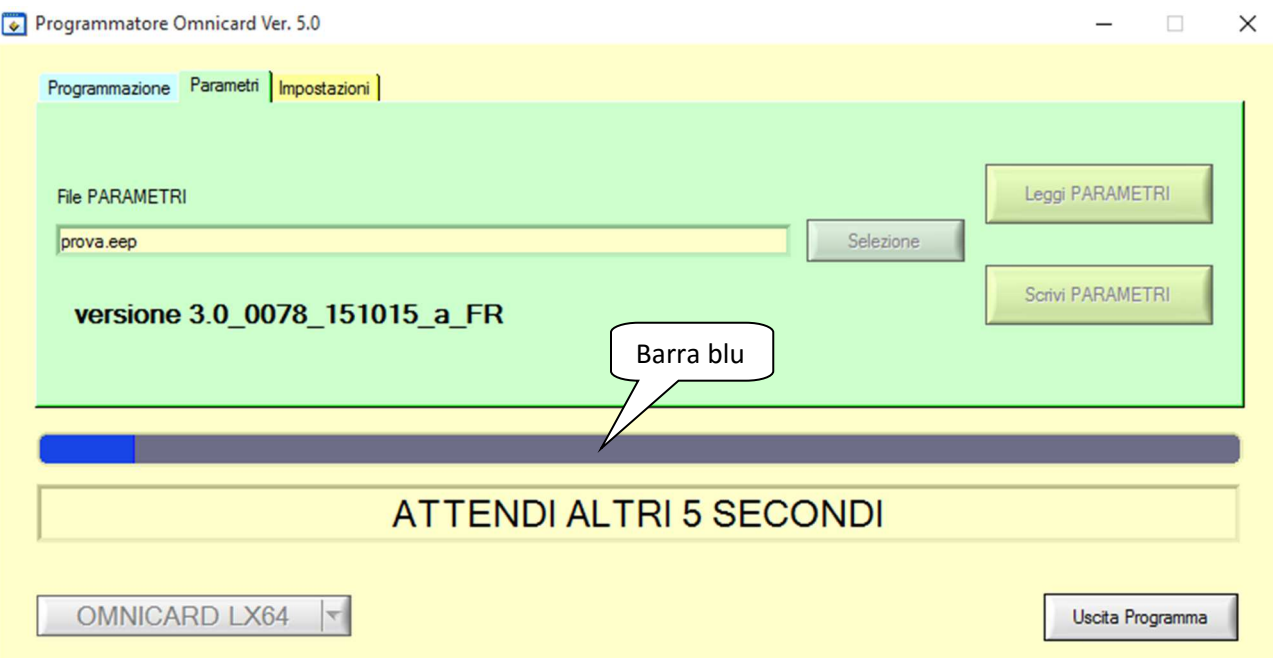

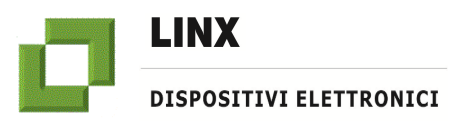

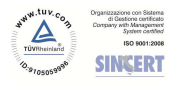

3. Terminata la scrittura notare, nella barra di stato in basso, il testo " ---> OK <--- " il quale indica la corretta scrittura dei parametri.

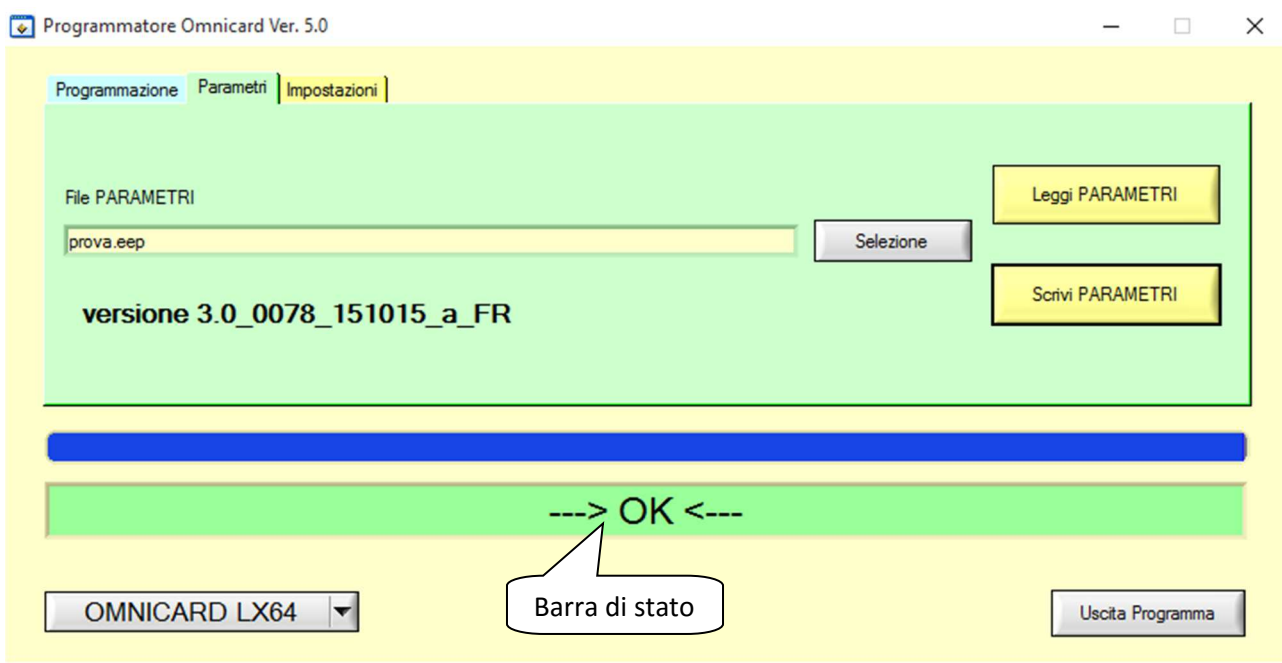